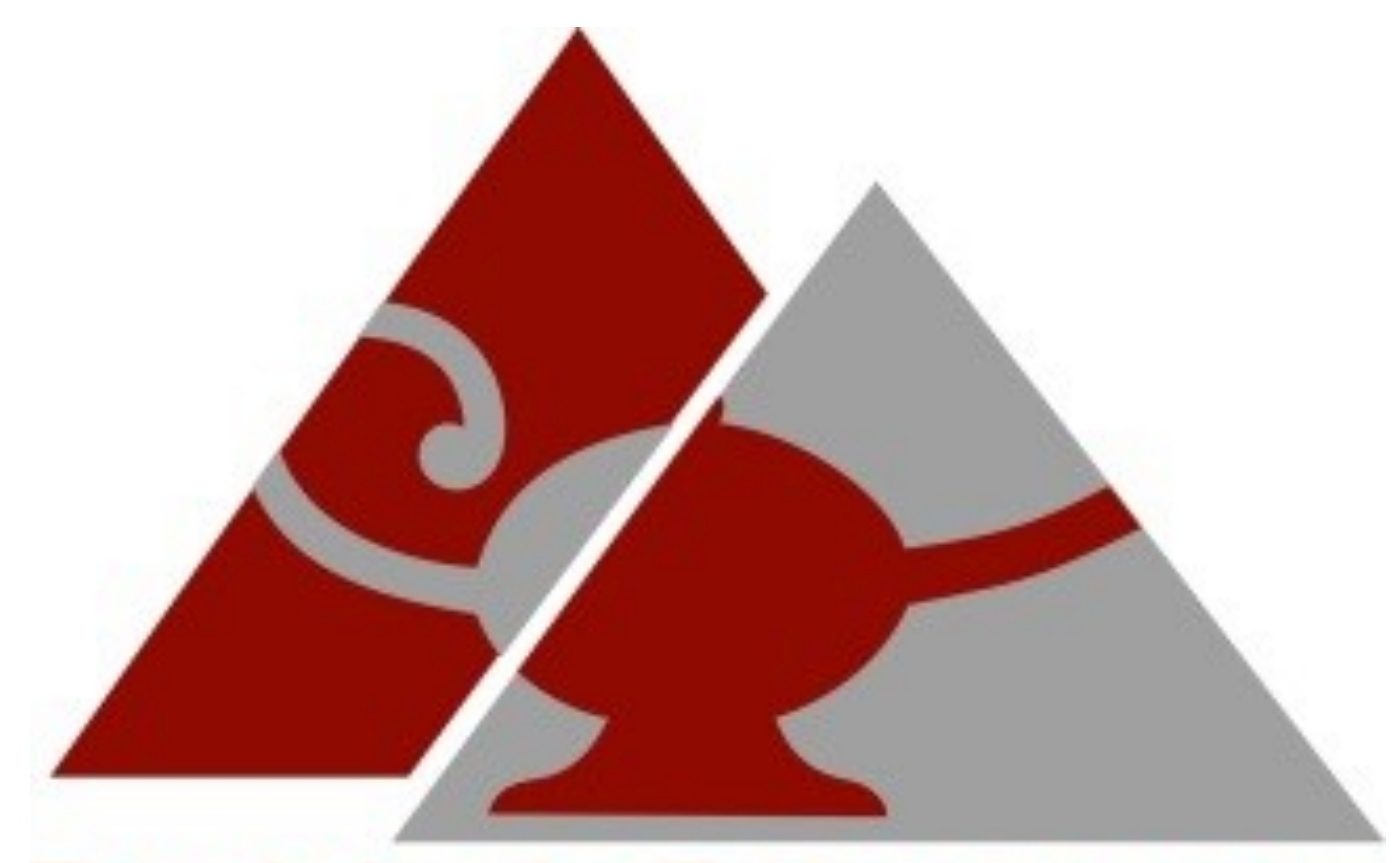

# Tutorial para autores

## Revista de Enfermagem **UFJF**

## Bem vindo(a) autor(a)!

Sua contribuição é muito importante para a Revista de Enfermagem da UFJF.

## Você sabe sua função?

Autores são os responsáveis por alimentar o processo de submissão dos originais, acompanhar a submissão, receber avaliação e enviar correções.

Para submeter um trabalho para nossa Revista, você precisa realizar o cadastro, pelo qual irá interagir com a equipe de editores. Lembre-se de informar um endereço de email válido.

## Processo de cadastro de autores

Nosso sistema trabalha com o conceito de autocadastramento. Isso significa que, no momento do cadastro, você tem acesso a um formulário com campos obrigatórios a serem preenchidos, com informações básicas e extremamente importantes. Para acesso à Revista, você utilizará *login* e senha e, para envio de mensagens e recuperação de senha, será utilizado o e-mail.

## Processo de cadastro de autores

Se você for aluno de graduação ou mestrado, ou mestre cadastre-se apenas como autor/leitor.

A opção de avaliador é apenas para doutores.

# **Cadastrar** Criar ou Associar o seu ORCID iD **Perfil** Nome  $*$ Sobrenome

Instituição/Afiliação \*

Ao acessar o sistema da Revista, você pode realizar uma nova submissão. Para isso, clique em "Fazer um novo Envio". Na nova janela, será possível ver todas as etapas a serem executadas para finalizar o processo. Em cada etapa, há escolhas relativas ao tipo de manuscrito que será submetido.

É importante que você aceite as condições da Revista.

## Submissão de manuscritos

## Processo de submissão

Início / Registro completo

## **Registro completo**

Obrigado por se registrar! O que você gostaria de fazer agora?

- Ver Envios
- <u>Fazer uma Novo Envio</u> ٠
- Editar meu perfil
- · Continuar Navegação

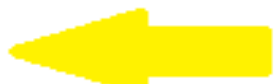

**O sistema abrirá uma janela para realizar o carregamento dos originais. A seleção do tipo de arquivo facilita a normalização dos tipos de arquivos a serem carregados a cada submissão, visto que podem ser inseridos o texto principal e os arquivos suplementares.**

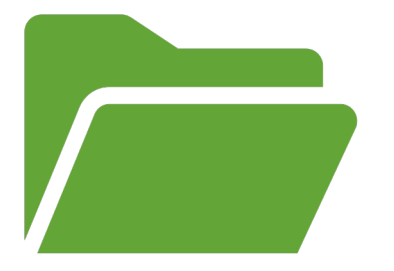

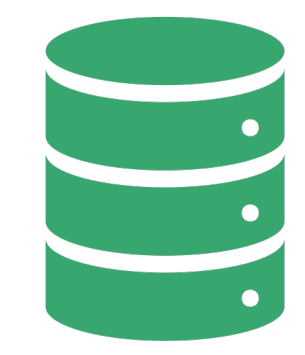

**Você poderá carregar arquivos várias vezes, caso haja outros documentos, como dados de pesquisa, tabelas, imagens e outros.**

**Como exemplo, tem-se a descrição de metadados de m arquivo suplementar, contendo as entrevistas que apoiaram os resultados do artigo.**

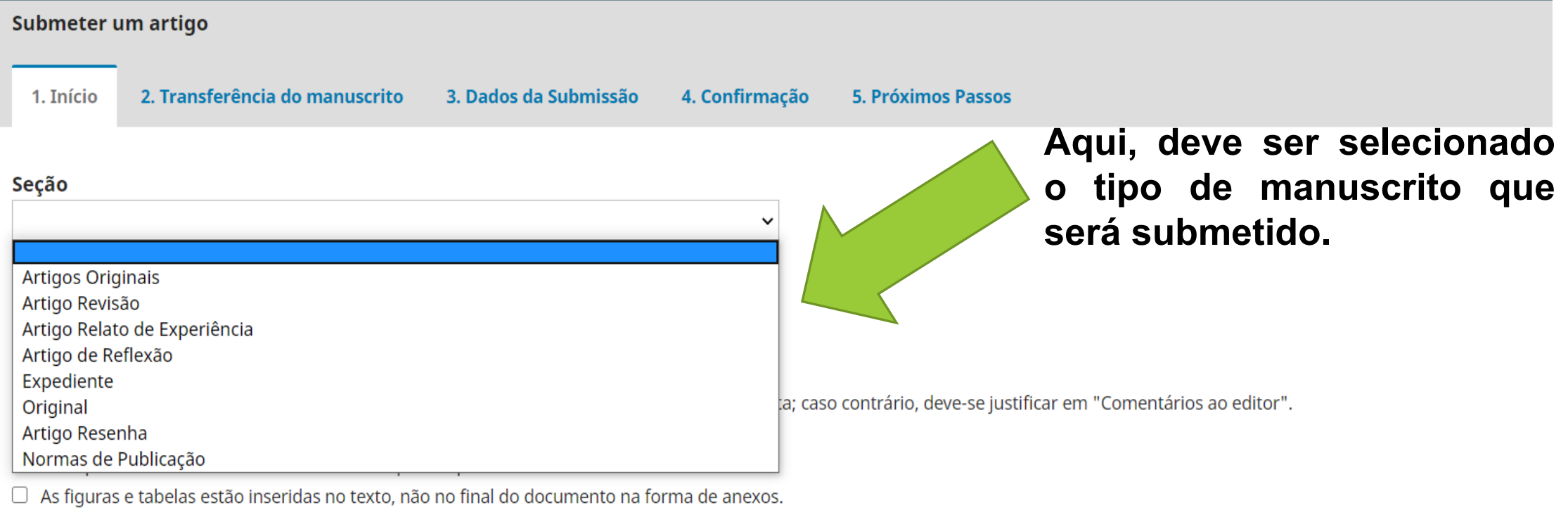

□ O texto segue os padrões de estilo e requisitos bibliográficos descritos em Diretrizes para Autores, na página Sobre a Revista.

□ Em caso de submissão a uma seção com avaliação pelos pares (ex.: artigos), as instruções disponíveis em Assegurando a avaliação pelos pares cega foram seguidas.

#### Comentários para o editor

# 

**Após escolher a seção da submissão é necessário ler atentamente e marcar os "Requisitos para Envio de Manuscrito" e a concordância com a coleta dos dados, de acordo com a declaração de privacidade. Depois, "Salvar e continuar".**

para

Você

∩ י V F segu

þ

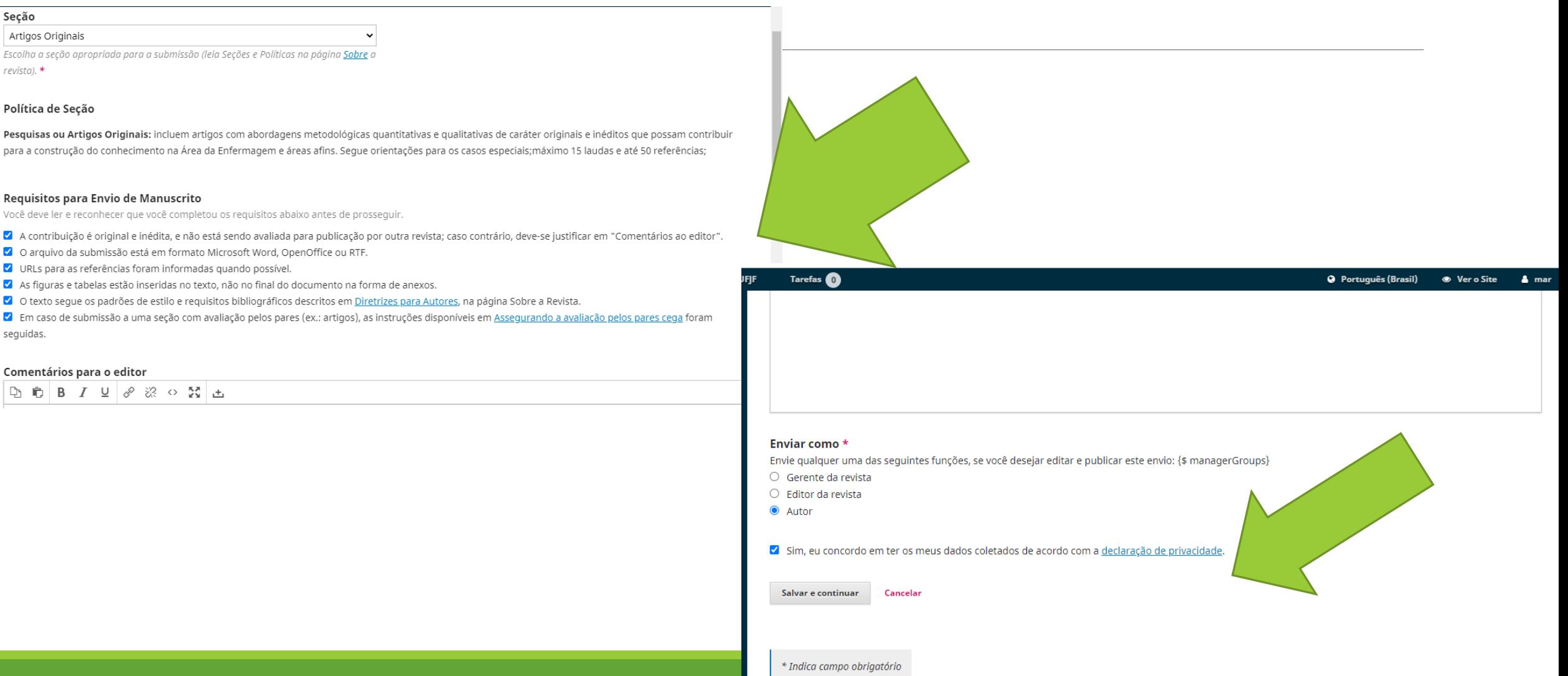

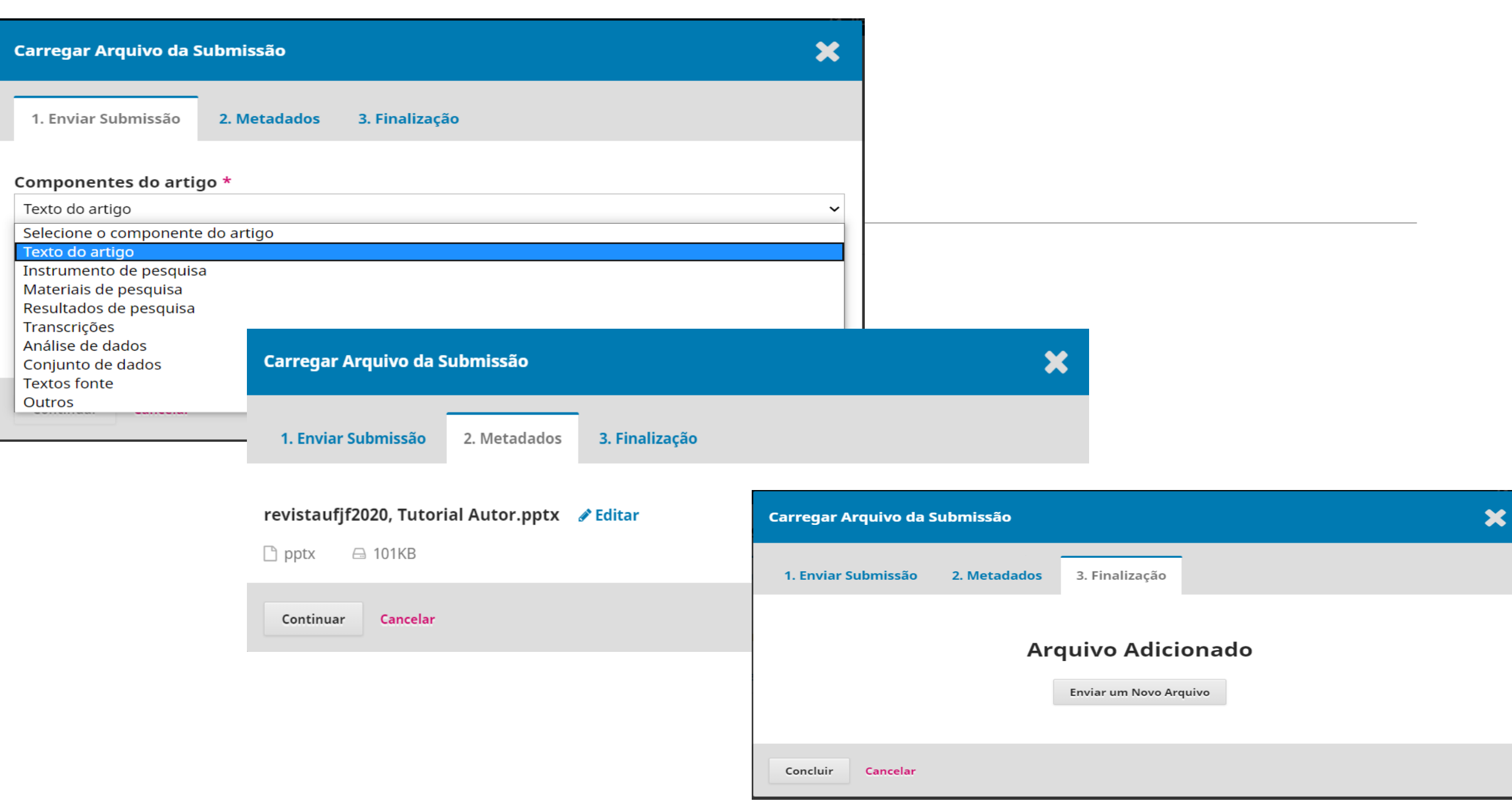

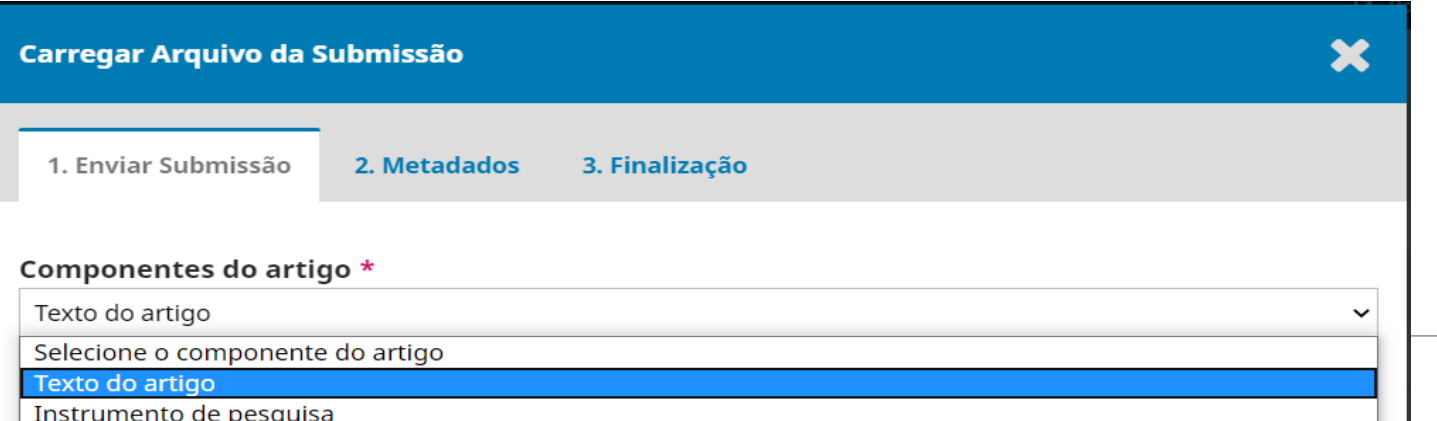

**Nesta etapa, se houver mais arquivos para serem incluídos como a folha de rosto, o check list e outros, pode-se "Enviar um Novo Arquivo". Se não houver mais arquivos a serem anexados pode-se "Concluir".**

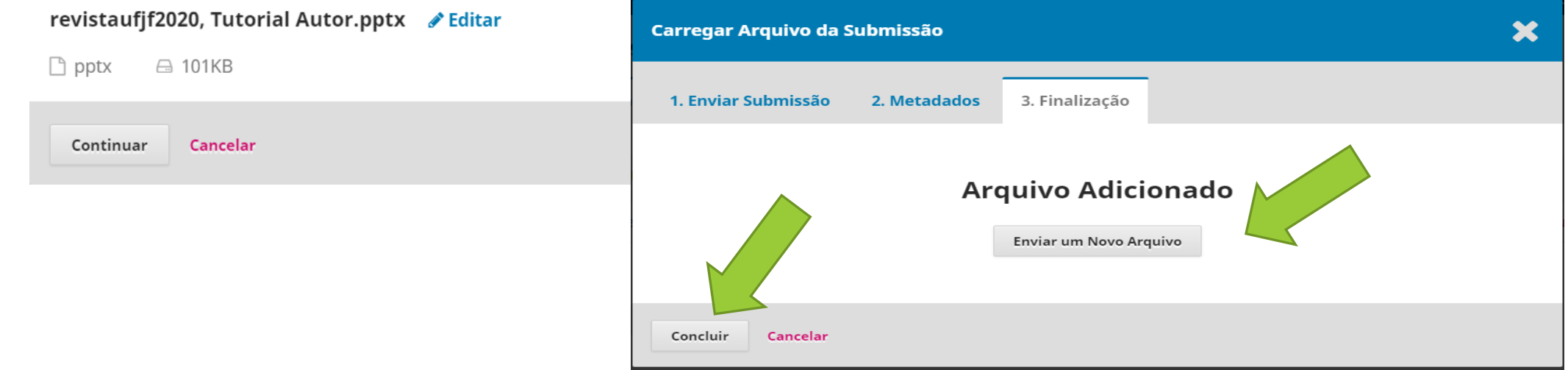

**Quando se opta por "Enviar um Novo Arquivo" é importante inserir os metadados de cada arquivo incluído. A cada arquivo deve-se clicar em "Continuar"**

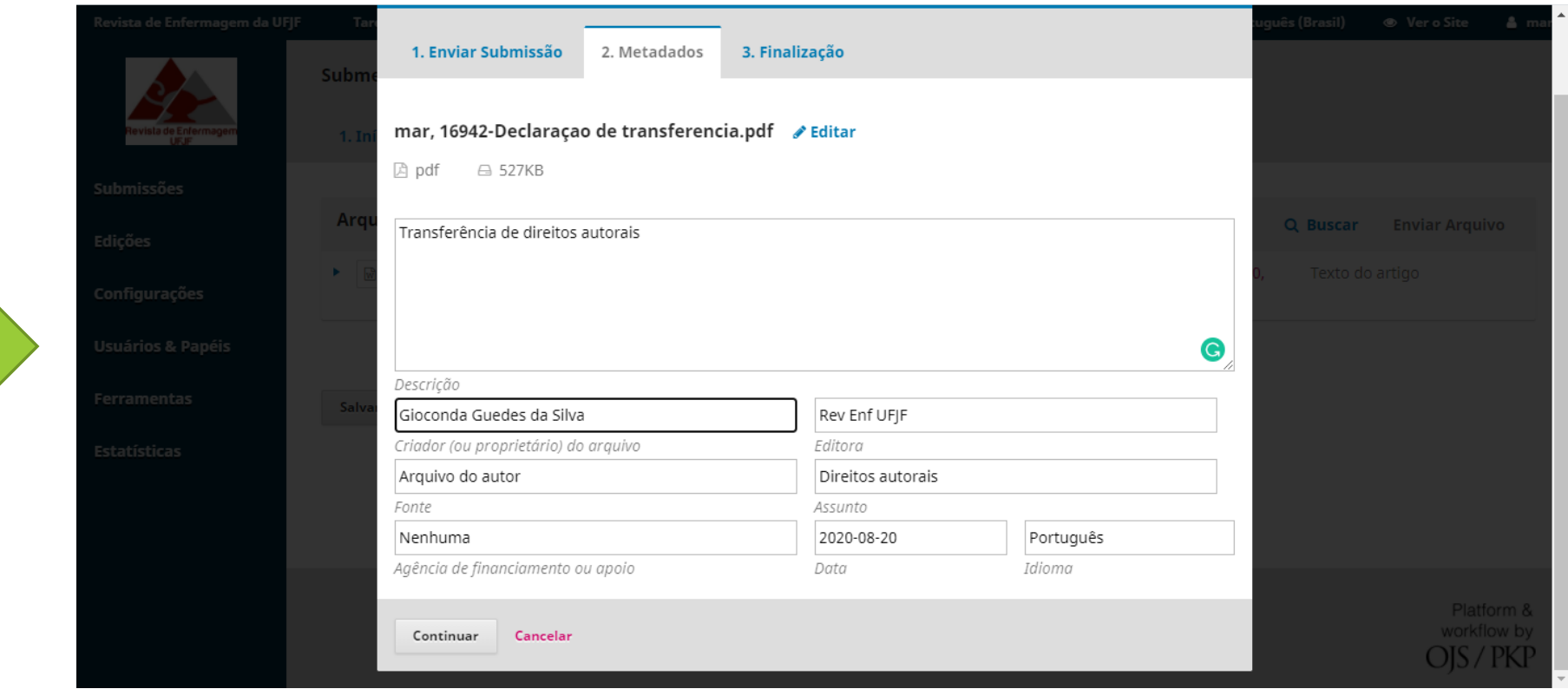

Na inclusão dos metadados as informações sobre a submissão devem ser inseridas com muito cuidado, pois problemas no preenchimento podem afetar indexações futuras.

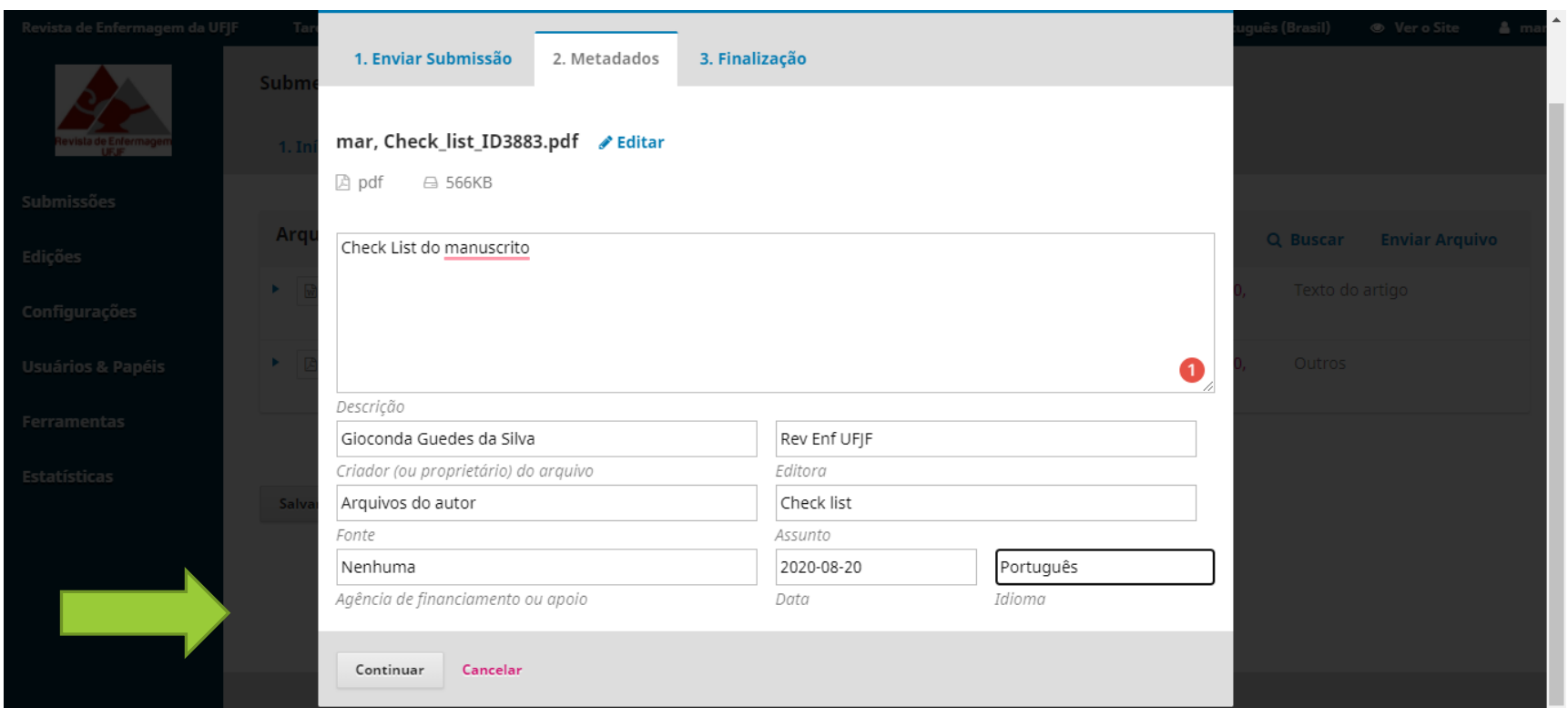

Ao final de todo o carregamento, você tem acesso à relação dos arquivos inseridos, sendo possível editar as informações ou mesmo excluir arquivos carregados erroneamente.

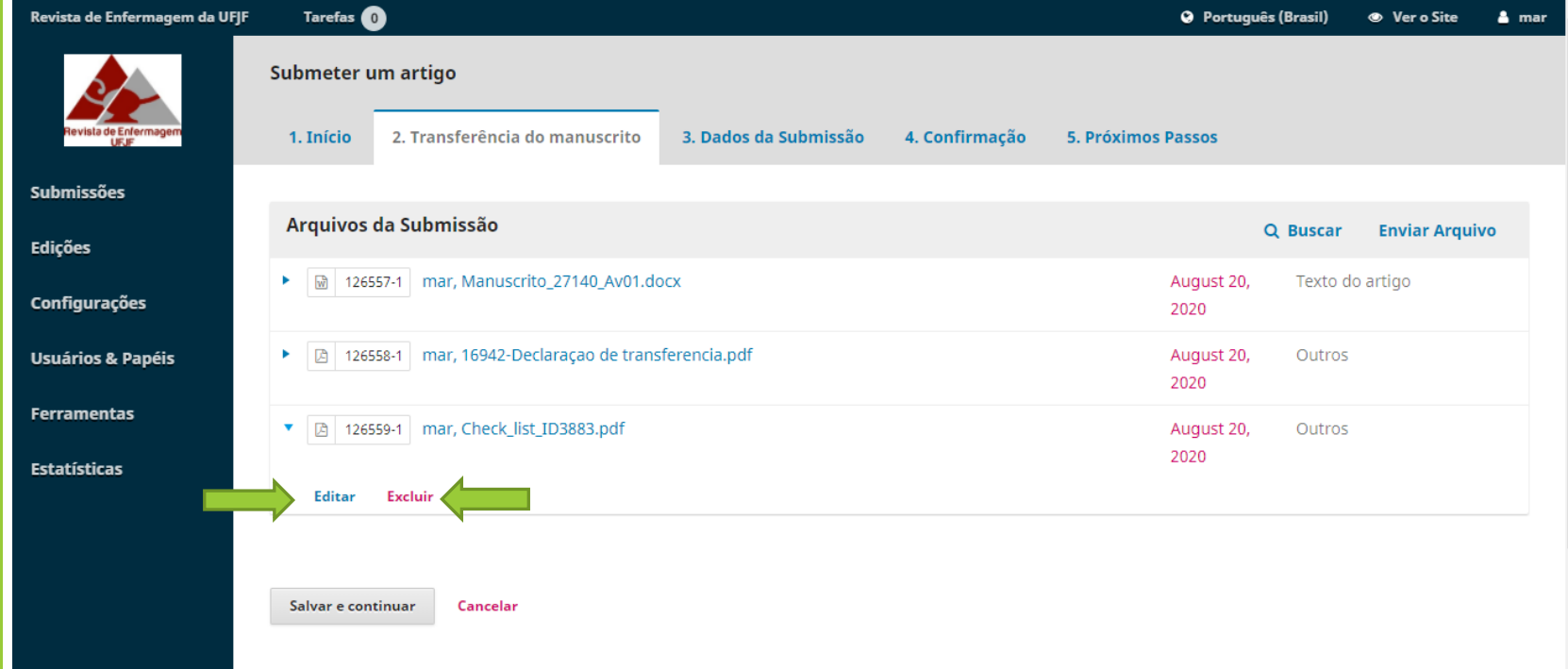

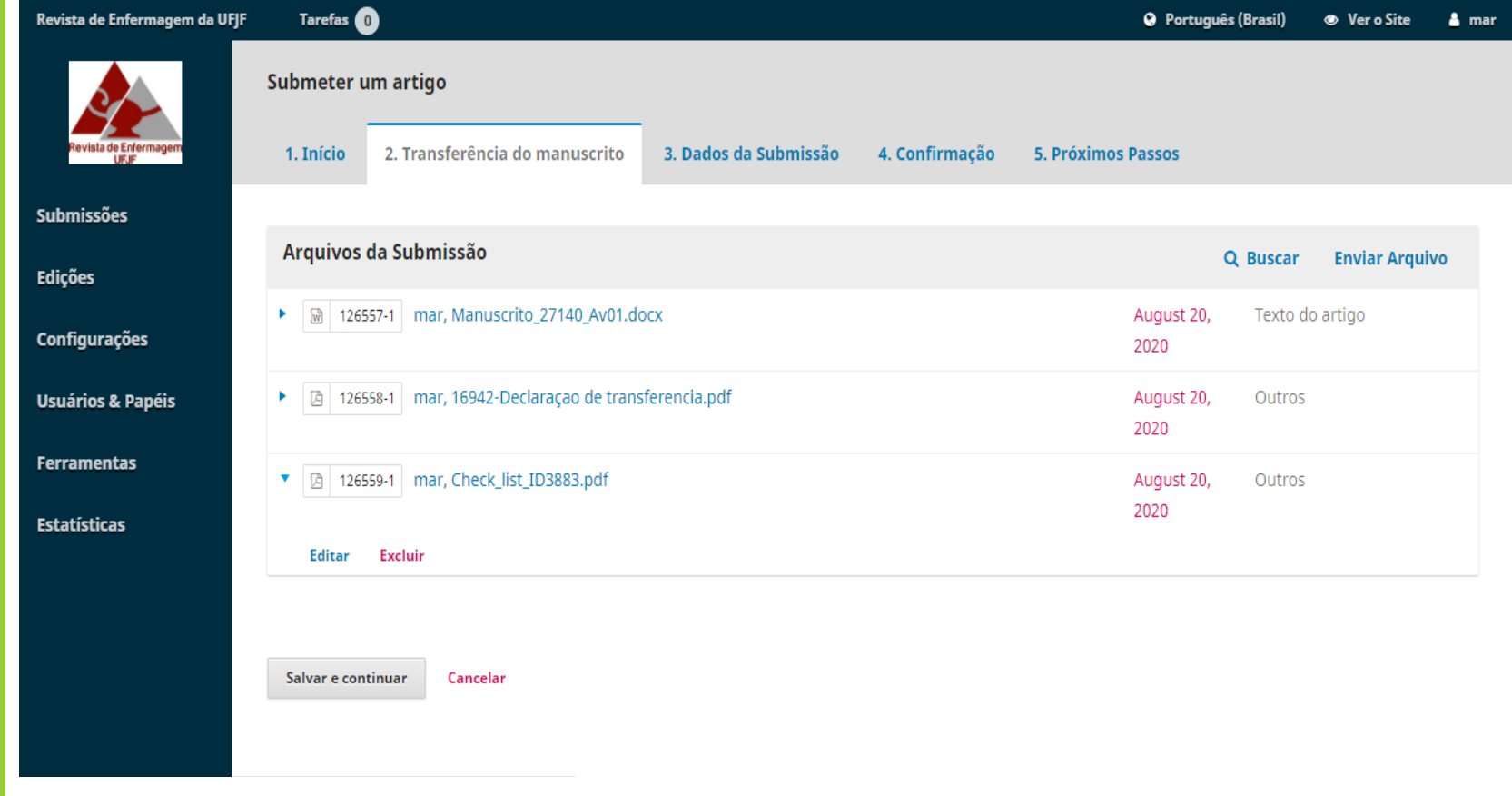

## Clique em "Salvar e continuar"

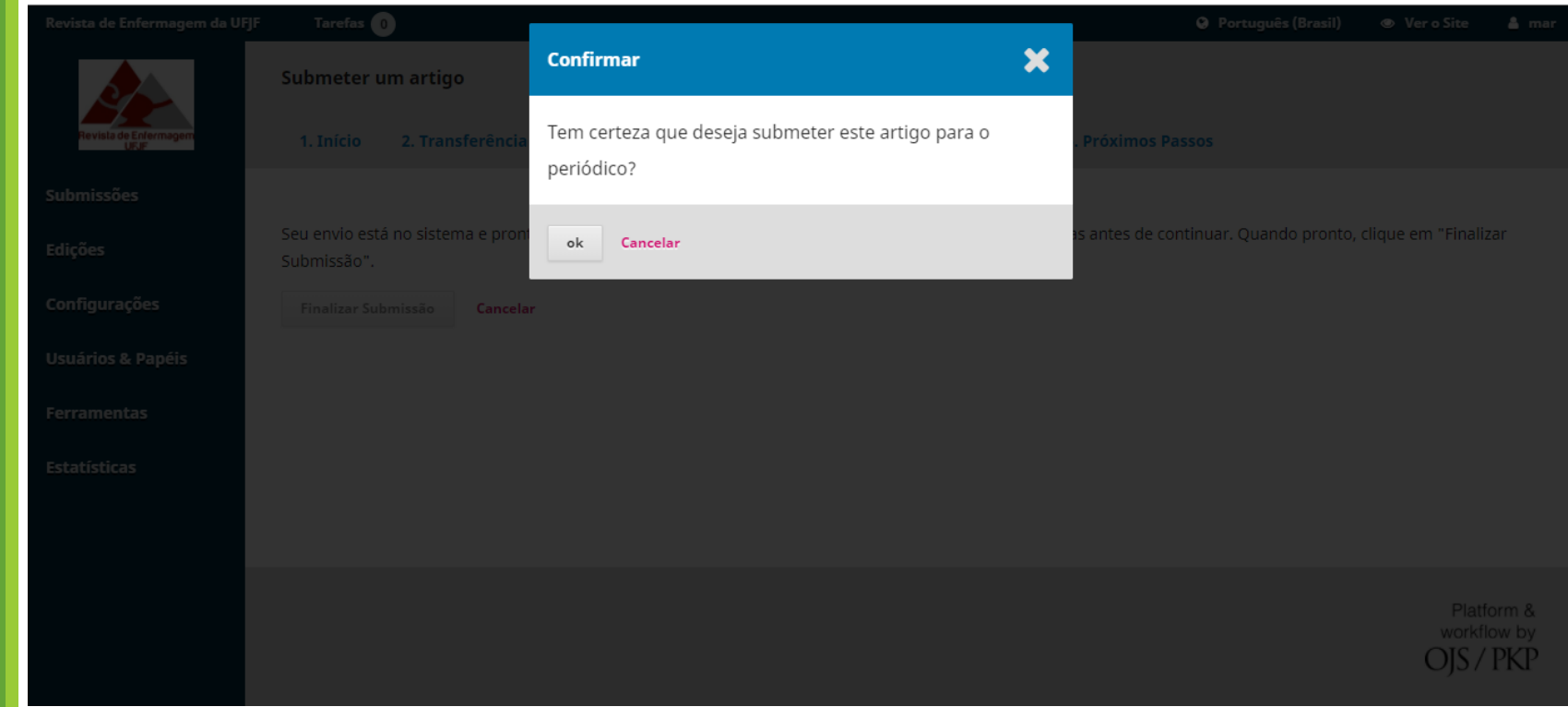

**Ao final do carregamento e preenchimento dos metadados, finaliza-se a submissão. Uma janela** *pop-up*  **abrirá para verificar o término da submissão, garantindo seu interesse em enviar a submissão à nossa Revista.**

## Acompanhamen to da submissão

Ao término da submissão, você receberá um e-mail automático indicando ter recebido a submissão. Através do link recebido você será direcionado à sua página de autor.

Para acompanhar a submissão, basta clicar no *link* "Submissão". Nesta nova página, as quatro guias representam as etapas do processo editorial.

[RJPP] Agradecimento pela submissão

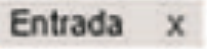

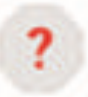

Priscila Rodrigues <priscila.rodrigues@presidencia.gov.br>

 $\geq$  para mim  $\sim$ 

Milton Shintaku,

Agradecemos a submissão do trabalho " webometria" para a revista Revista Juventude e Políticas Públicas. Acompanhe o progresso da sua submissão por meio da interface de administração do sistema, disponível em:

URL da submissão: http://revistasni.ibict.br/ojs\_snj/index.php/snj/authorDashboard/submission/66 Login: mshintaku

Em caso de dúvidas, entre em contato via e-mail.

Agradecemos mais uma vez considerar nossa revista como meio de compartilhar seu trabalho.

Priscila Rodrigues

Revista da SNJ

**Fonte:** Printscreen do software

## Acompanhamento da avaliação

Ao término da submissão, a equipe editorial da revista realiza o *Check List* do manuscrito e demais documentos submetidos, a fim de verificar sua adequação às normas da revista. Caso haja inconformidades são enviadas as devidas alterações necessárias aos autores para correção. Caso estejam todos os documentos dentro dos padrões recomendados é iniciado o processo de avaliação por pares.

O processo de avaliação por pares é feito por avaliadores convidados pelo editor para analisar e verificar o conteúdo do manuscrito.

Quando os avaliadores realizam a avaliação, a mensagem da página muda, indicando que as avaliações foram efetuadas, mas que o editor ainda não fez a decisão editorial – pois cabe a ele decidir se aprova, rejeita ou deseja nova avaliação.

### Acompanhamento da avaliação

Se aprovada sua submissão, você receberá um e-mail automático com as considerações dos avaliadores. Se houver necessidade de correção, o avaliador indicará as alterações a serem feitas, e você deverá, posteriormente, carregar a versão com alterações.

O carregamento do arquivo corrigido segue os mesmos procedimentos efetuados no *upload* dos originais. Isso pode ser feito diretamente na aba de avaliação.

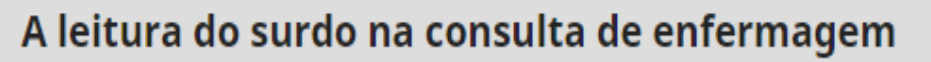

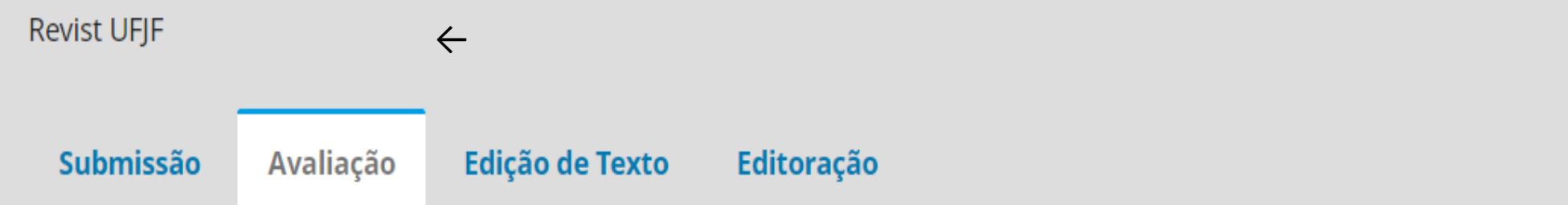

Estágio não iniciado.

# Bom trabalho!